# **How to Open EPS Files in GIMP**

Learn how to open EPS in GIMP. That way, you won't find it puzzling when you need to work with an EPS file while editing images on GIMP.

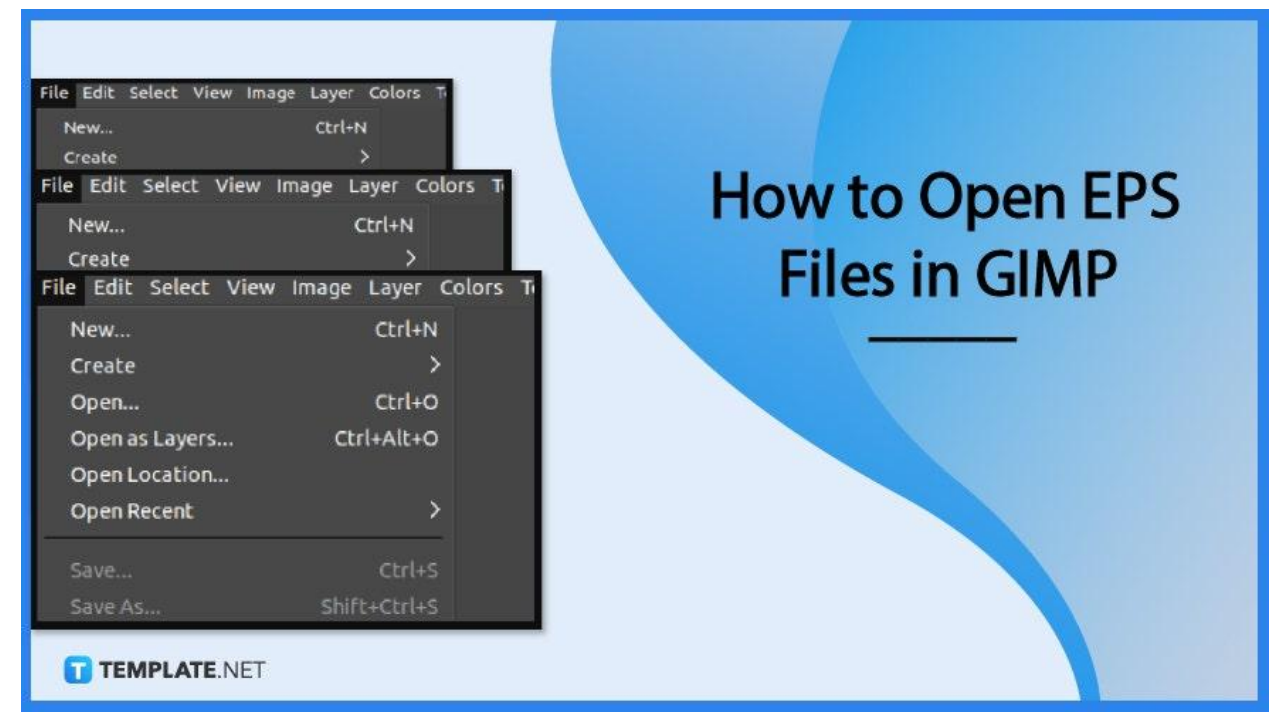

# **How to Open EPS Files in GIMP**

The latest version of GIMP lets you open EPS files without any difficulty. Here are the steps on how to do it.

## ● **Step 1: Open GIMP and click 'File'**

To get started, open GIMP and move your cursor upwards to the menu bar. Click on 'File'.

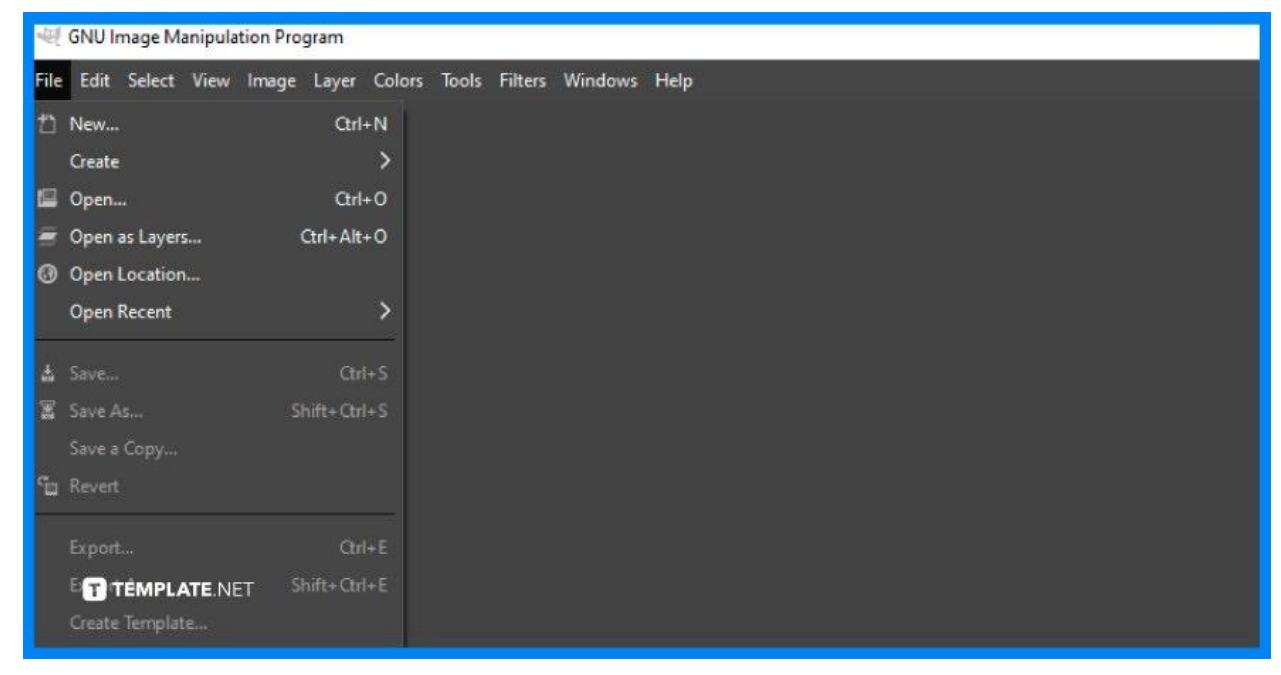

## ● **Step 2: Choose 'Open'**

Scroll through the dropdown and click Open. A dialog box will open and from there, choose your EPS file and click the Open button.

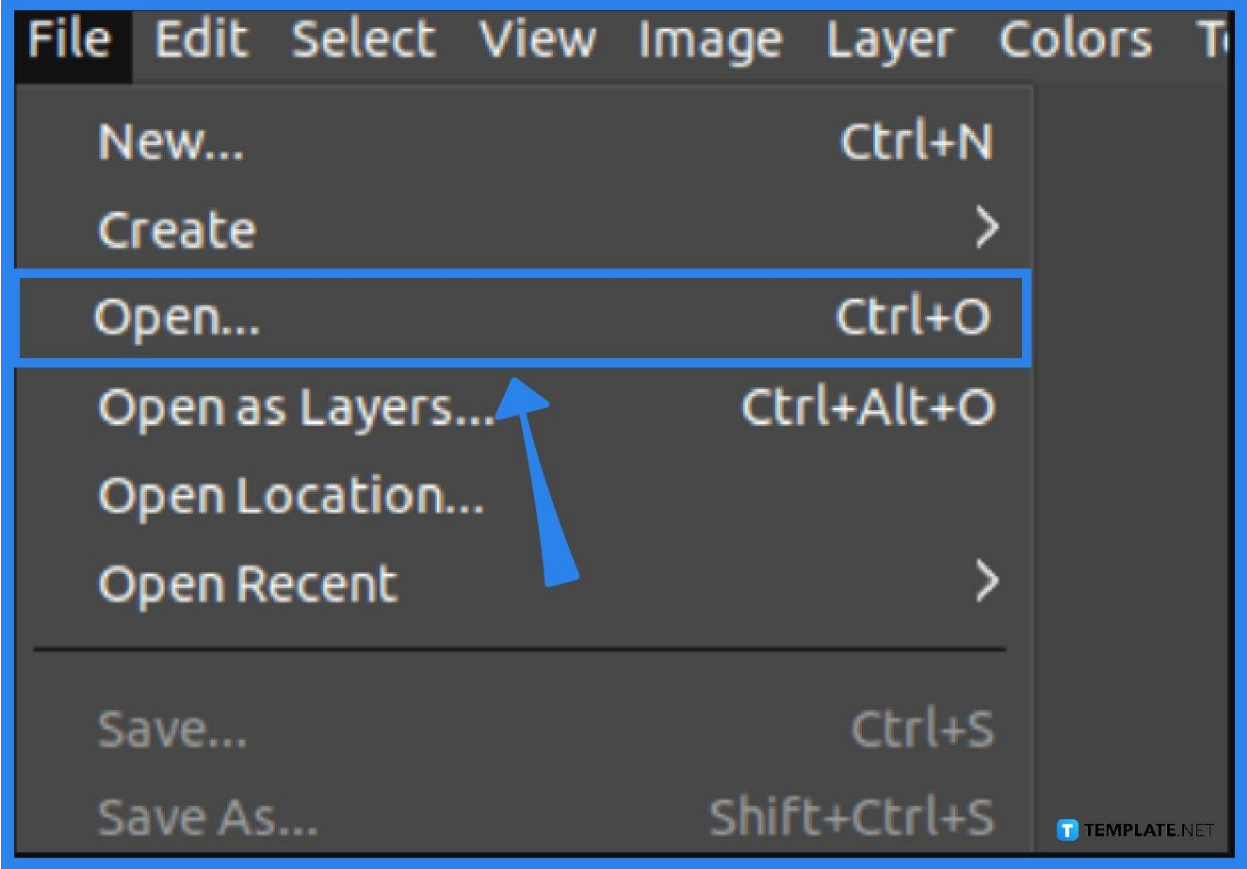

#### ● **Step 3: Process the EPS data**

A dialog box will open right after, known as the Import from PostScript. It shows basic options on how to process the data. You can place your adjustments accordingly.

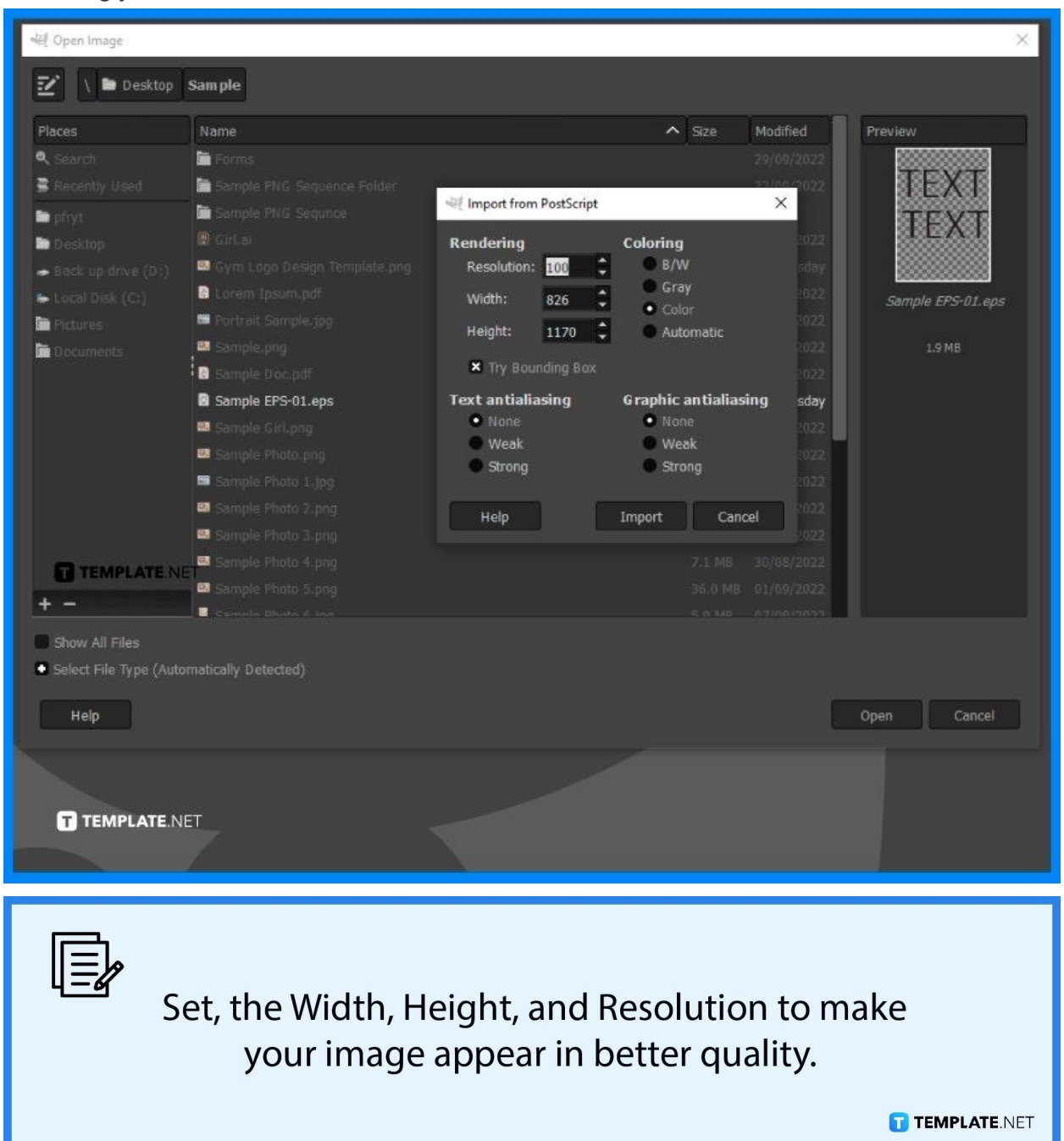

## ● **Step 4: Set both options to Strong**

Remember to set the Text Antialiasing and Graphic Antialiasing to the Strong setting. Finally, click Import and you are all set!

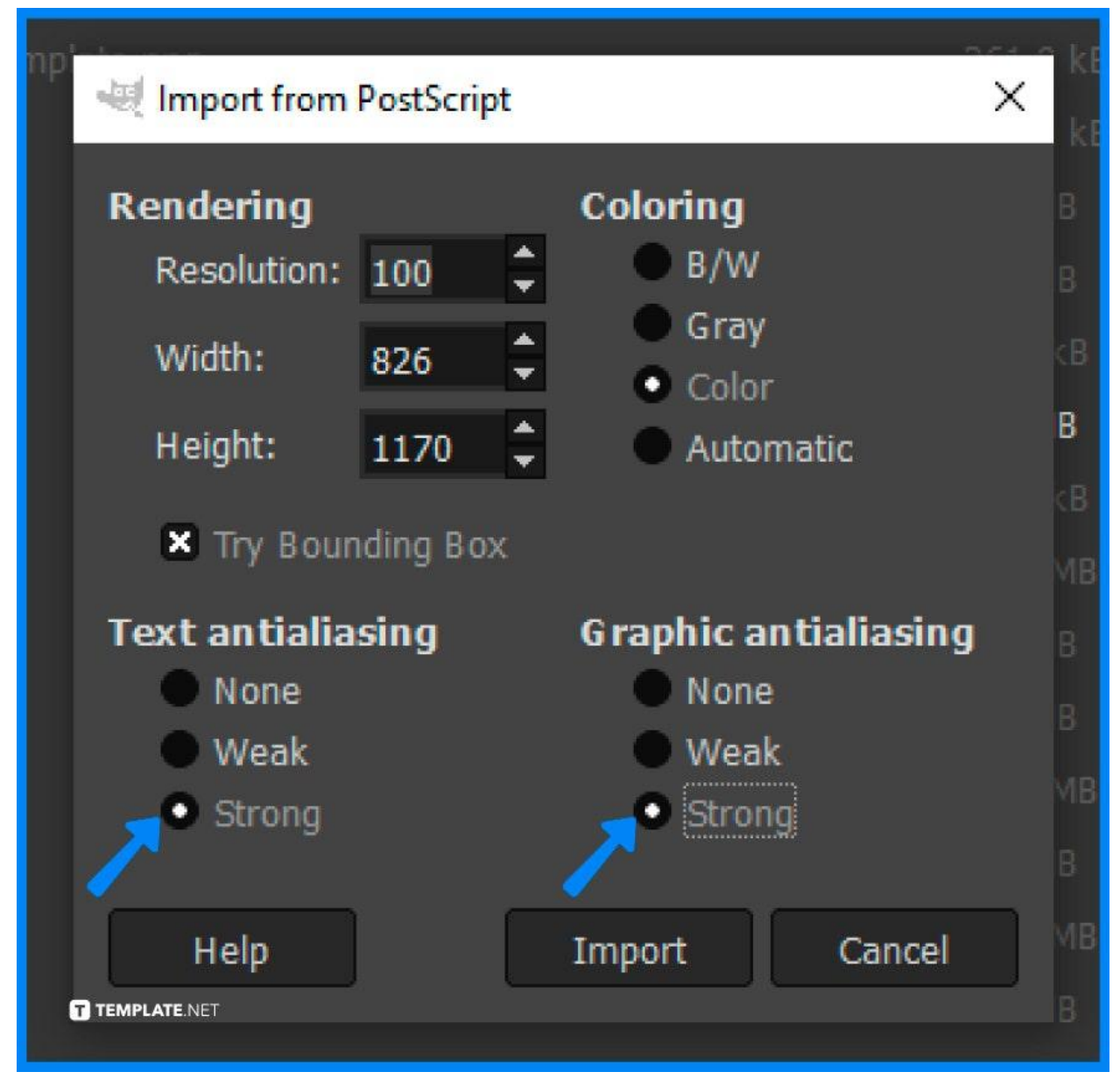

# **FAQs**

#### **Can I open multiple EPS files?**

No, you can only open one EPS file at a time.

## **Can I easily open EPS files in other programs besides GIMP?**

Yes, you can as the latest versions are all able to open it just as normal as PNG and JPEG files.

#### **Do I need an online plug-in to process an EPS file?**

Not anymore, as the latest versions of editing software can open EPS files unlike a couple of years ago when plug-ins were indeed required.